# PRIROČNIK HAL E-BANK **VREDNOSTNI PAPIRJI**

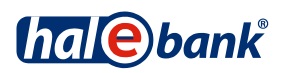

### **Kazalo**

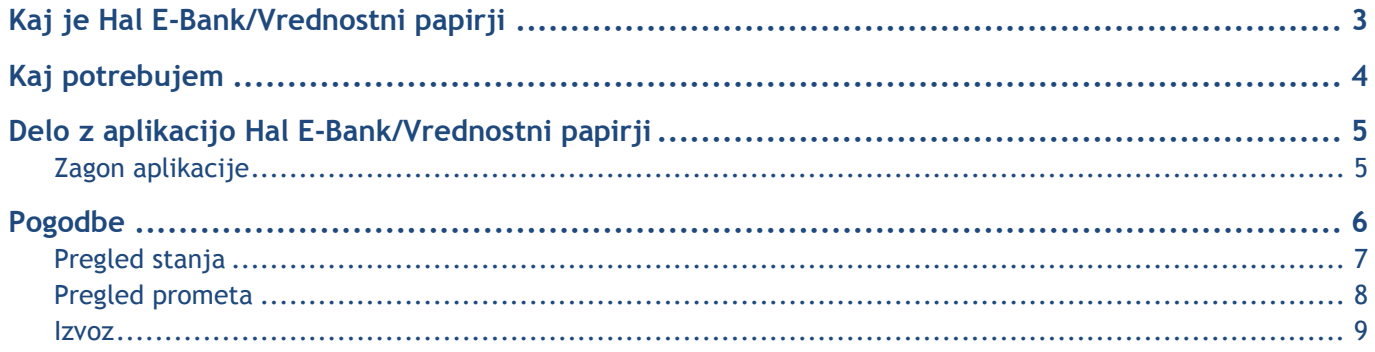

# <span id="page-2-0"></span>**Kaj je Hal E-Bank/Vrednostni papirji**

**Hal E-Bank/Vrednostni papirji** je spletna aplikacija, namenjena pregledu poslovanja z vrednostnimi papirji. Storitev ponuja enostaven in zanesljiv način pregleda poslovanja s tujimi in domačim trgovalnimi in skrbniškimi računi. V vsakem trenutku lahko preverite stanje vrednostnih papirjev in promet na vaših računih. Z aplikacijo Hal E-Bank/Vrednostnimi papirji lahko:

- preverite stanje na skrbniškem in trgovalnem računu,
- preverite promet za leto dni nazaj, lahko pa ga tudi izvozite.

# <span id="page-3-0"></span>**Kaj potrebujem**

Za delo s Hal E-Bank/Vrednostnimi papirji potrebujete naslednje:

- pogodbo z banko,
- povezavo z bančnim strežnikom,
- kvalificirano digitalno potrdilo,
- če imate kvalificirano digitalno potrdilo izdano na pametni kartici, potrebujete tudi čitalnik pametnih kartic.

# <span id="page-4-0"></span>**Delo z aplikacijo Hal E-Bank/Vrednostni papirji**

#### <span id="page-4-1"></span>Zagon aplikacije

Do spletne aplikacije Hal E-Bank/Vrednostni papirji dostopate iz elektronske banke Hal E-Bank/Personal ali Hal E-Bank/Corporate.

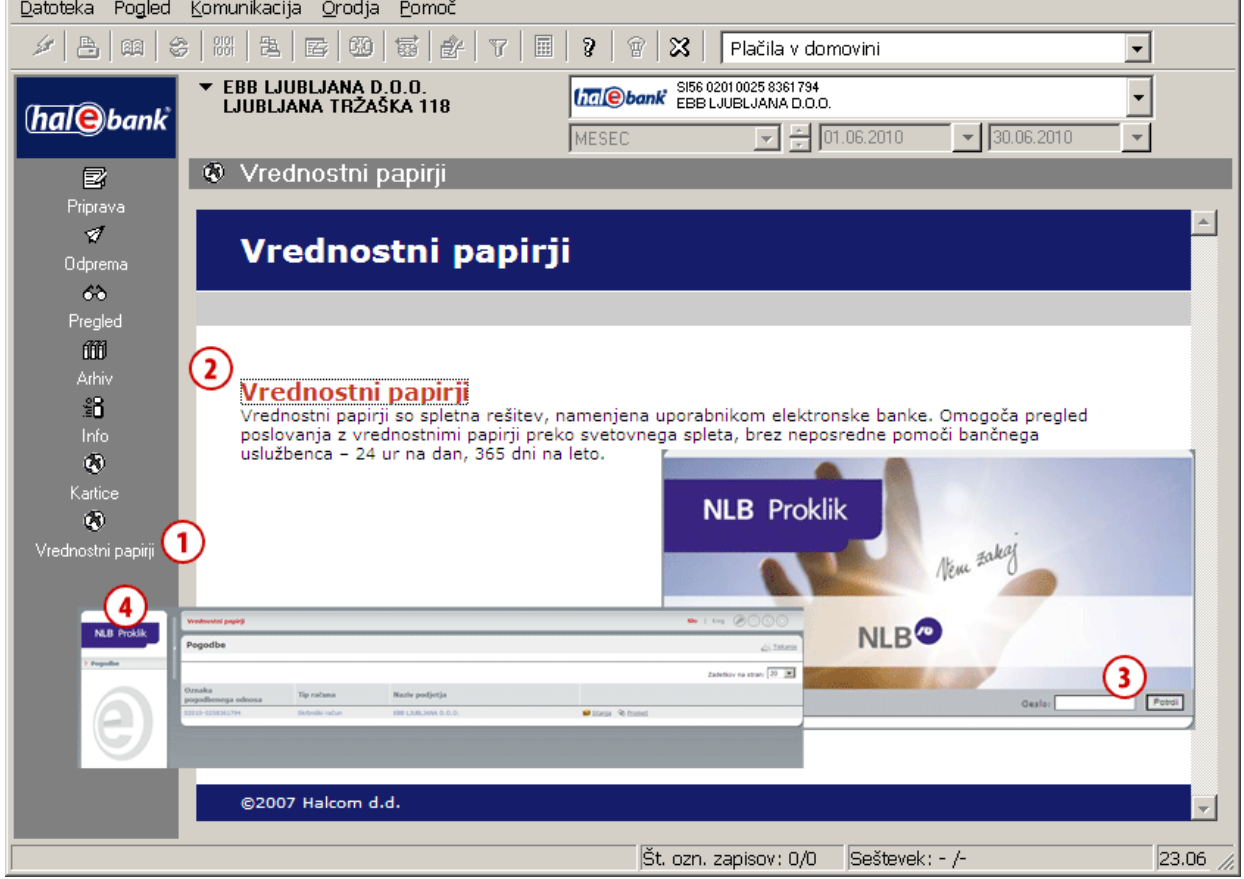

- **1** V levem meniju e-banke kliknite **Vrednostni papirji**.
- **2** Kliknite **Vrednostni papirji**.
- **3** V okno z geslom vnesite geslo in kliknite **Potrdi**.
- **4** Po uspešni prijavi v Hal E-Bank/Vrednostni papirji se odpre stran, na kateri so navedeni vsi trgovalni in skrbniški računi, na katerih imate pravico vpogleda v vrednostne papirje. Na pozdravno stran se lahko kadarkoli vrnete s klikom na logotip, ki se nahaja v zgornjem levem kotu.

### <span id="page-5-0"></span>**Pogodbe**

Na vstopni strani so prikazani vsi pogodbeni odnosi, za katere imate pooblastila za pregledovanje podatkov.

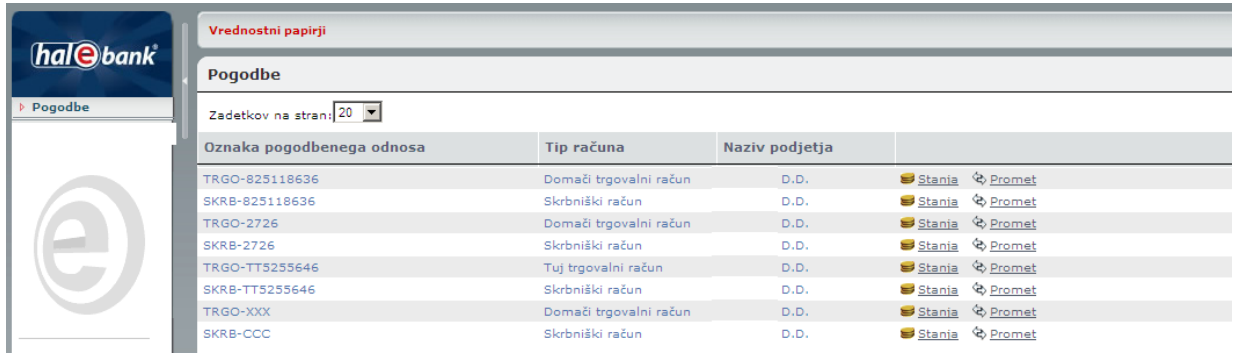

Pri prikazanih pogodbenih odnosih si lahko ogledate podrobnosti stanje in/ali podrobnosti prometa.

### <span id="page-6-0"></span>Pregled stanja

Okno prikazuje vsa stanja za določeno oznako pogodbenega odnosa.

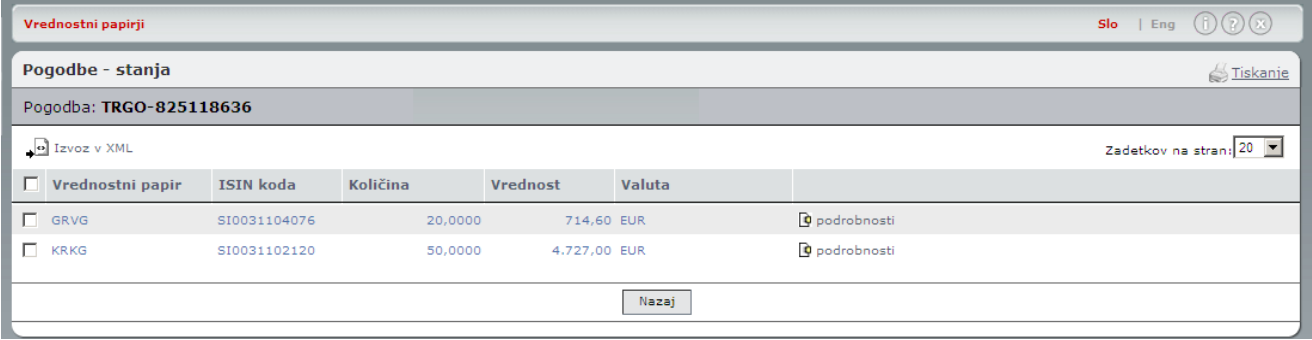

#### <span id="page-7-0"></span>Pregled prometa

Okno prikazuje ves promet za izbrani pogodbeni odnos tekočega meseca. Če želite poizvedovati po podatkih za nazaj, uporabite filter, ki se nahaja zgoraj desno. S pomočjo koledarja ali z vnosom datumov lahko poizvedujete po podatkih v časovnem razponu do 31 dni.

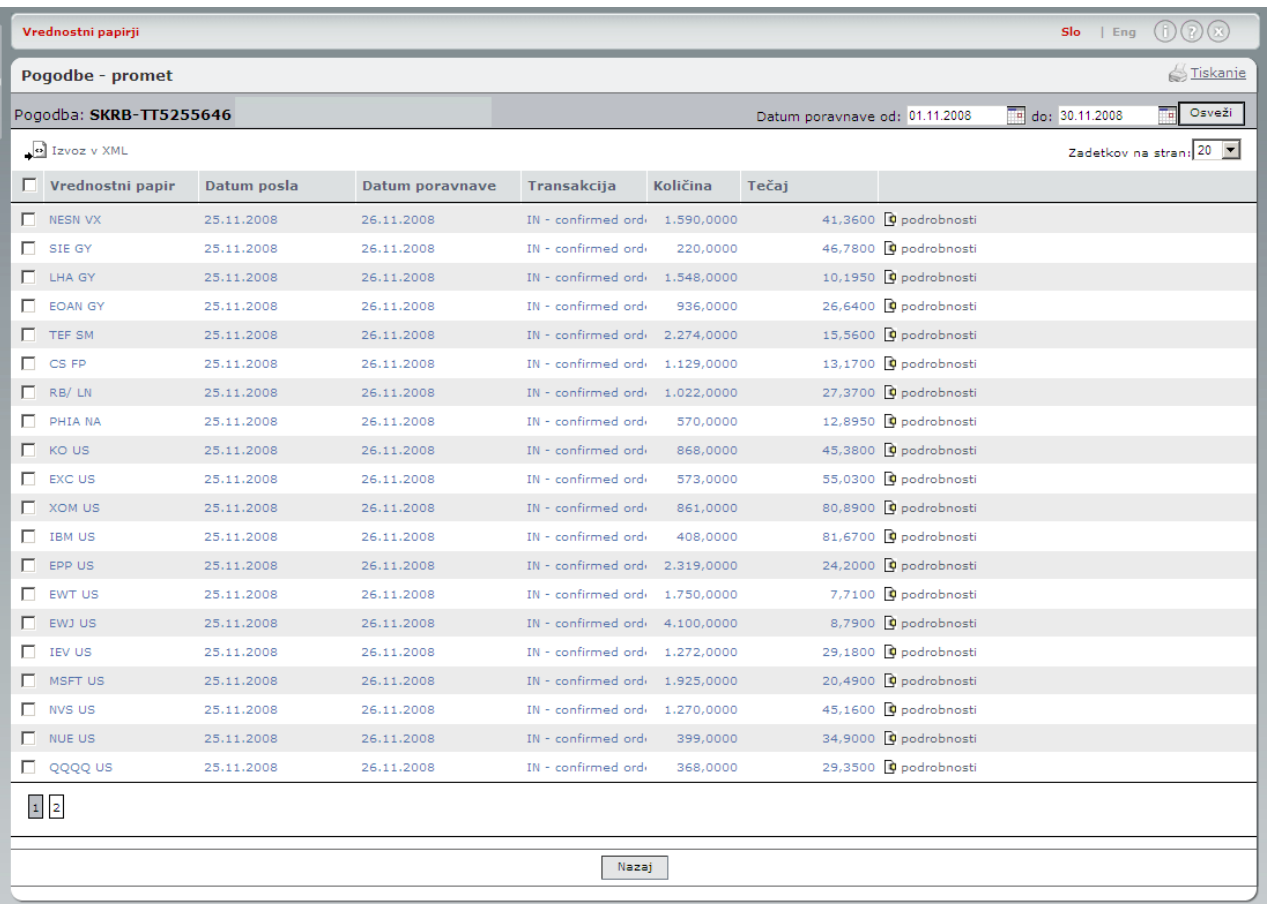

#### <span id="page-8-0"></span>Izvoz

Podatke o stanjih in prometu lahko izvozite v formatu XML.

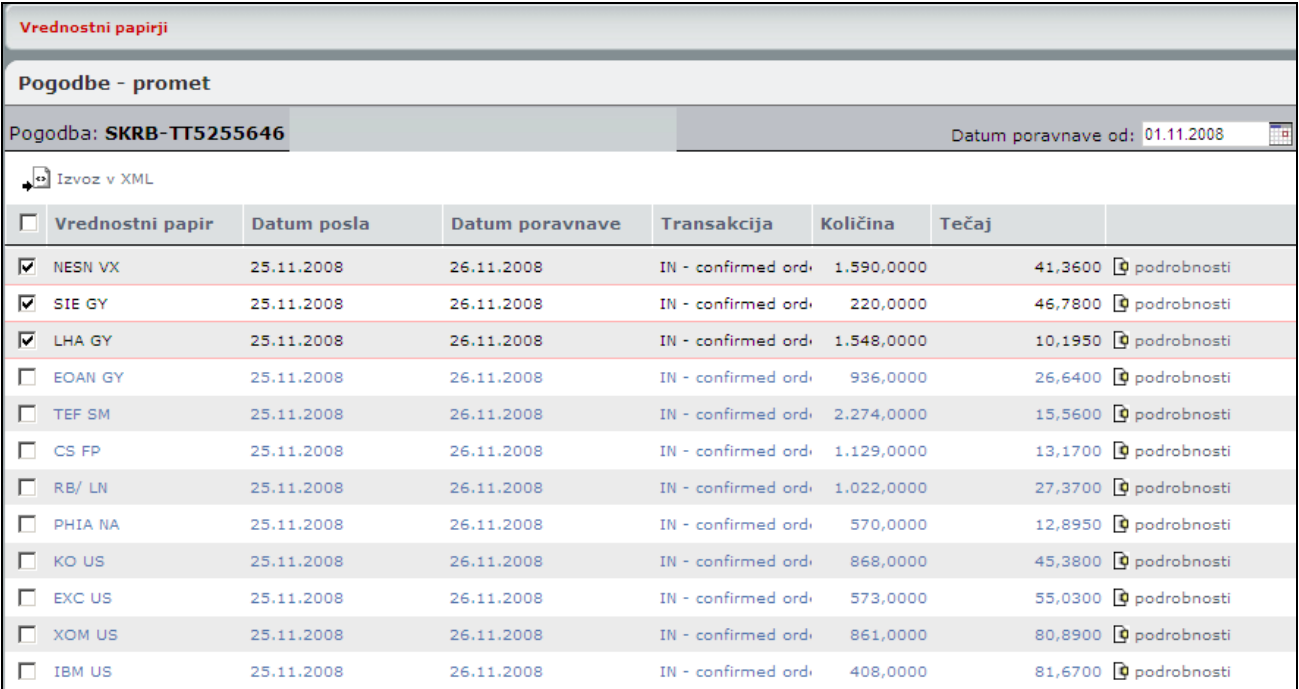

- **1** Kliknite prazen kvadratek poleg izbranega stanja ali prometa, ki ga želite izvoziti. Če želite označiti vse, označite kvadratek v prvi vrstici.
- **2** Kliknite **Izvoz v XML**. Podatke v obliki XML lahko odprete ali shranite na svoj računalnik.